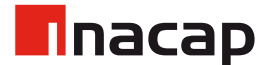

# Crear Nuevo Equipo de Clases

MICROSOFT TEAMS - DOCENTES

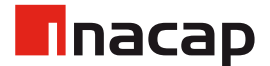

#### 1. Crear un Nuevo Equipo

Para crear un nuevo equipo, debes ir a la pestaña de "Equipos" .

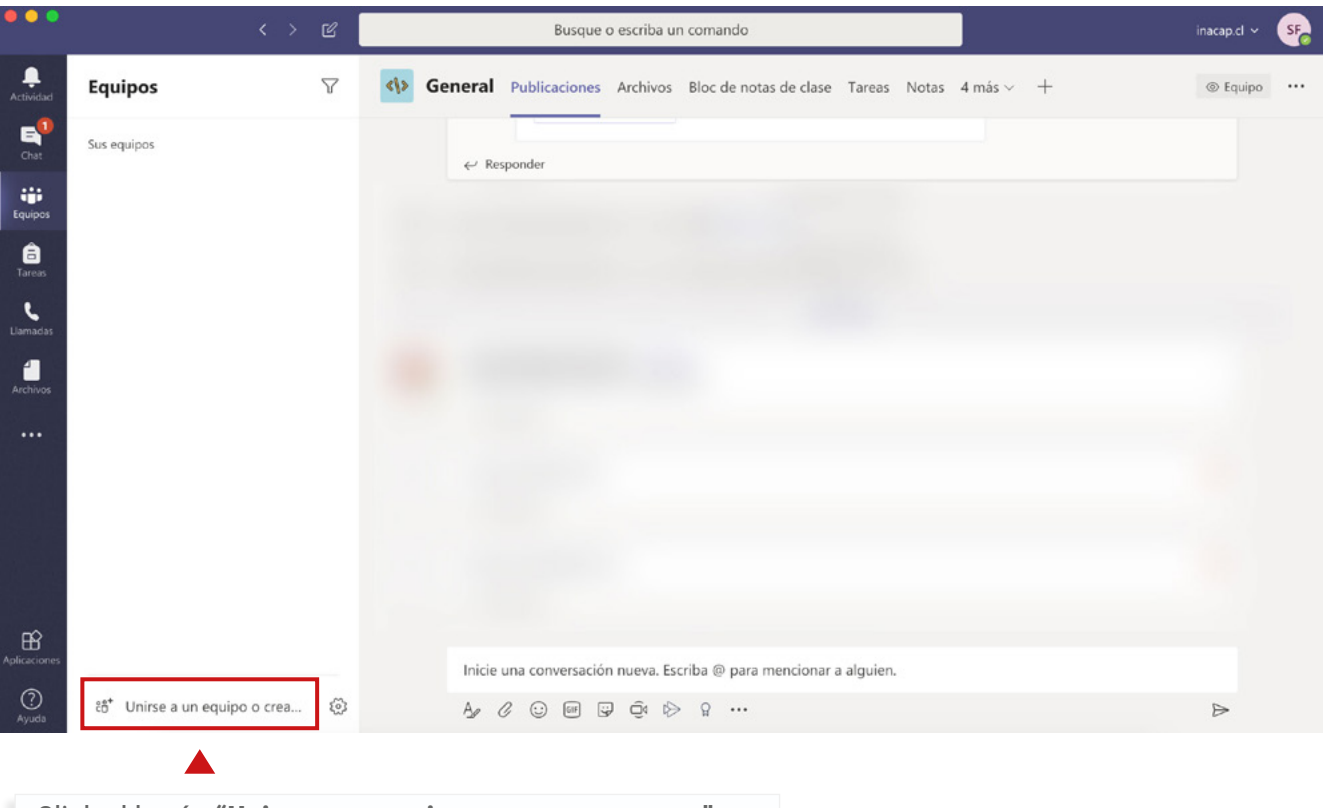

Click al botón **"Unirse a un equipo o crear uno nuevo"**.

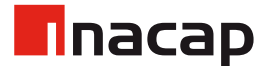

### 1.1 Crear Equipo

Para crear un nuevo equipo, debes dar click sobre "Crear equipo" .

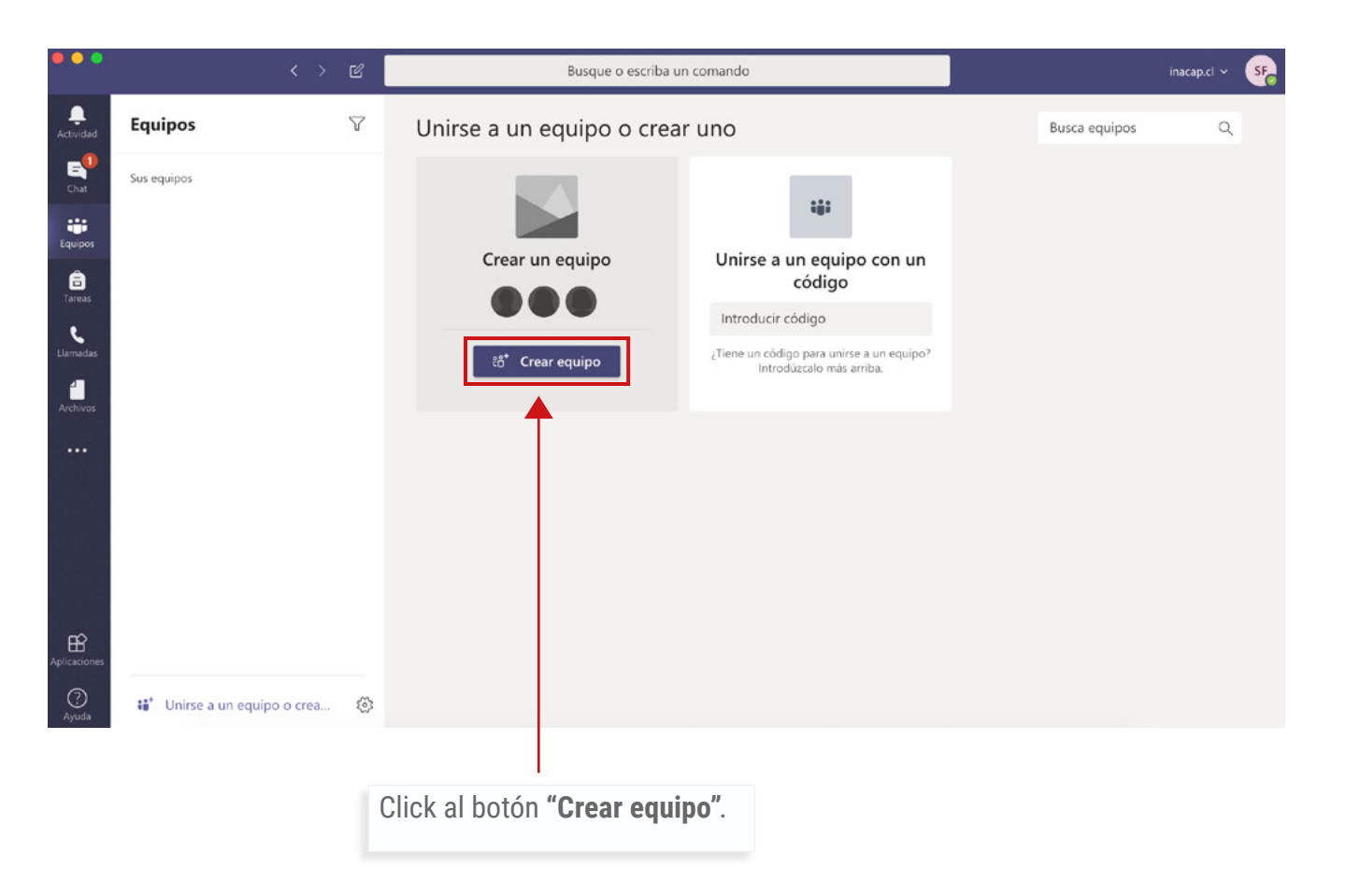

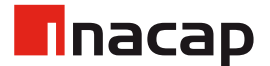

## 1.2 Tipo de Equipo

Para crear un nuevo equipo de clase, debes seleccionar "Clase".

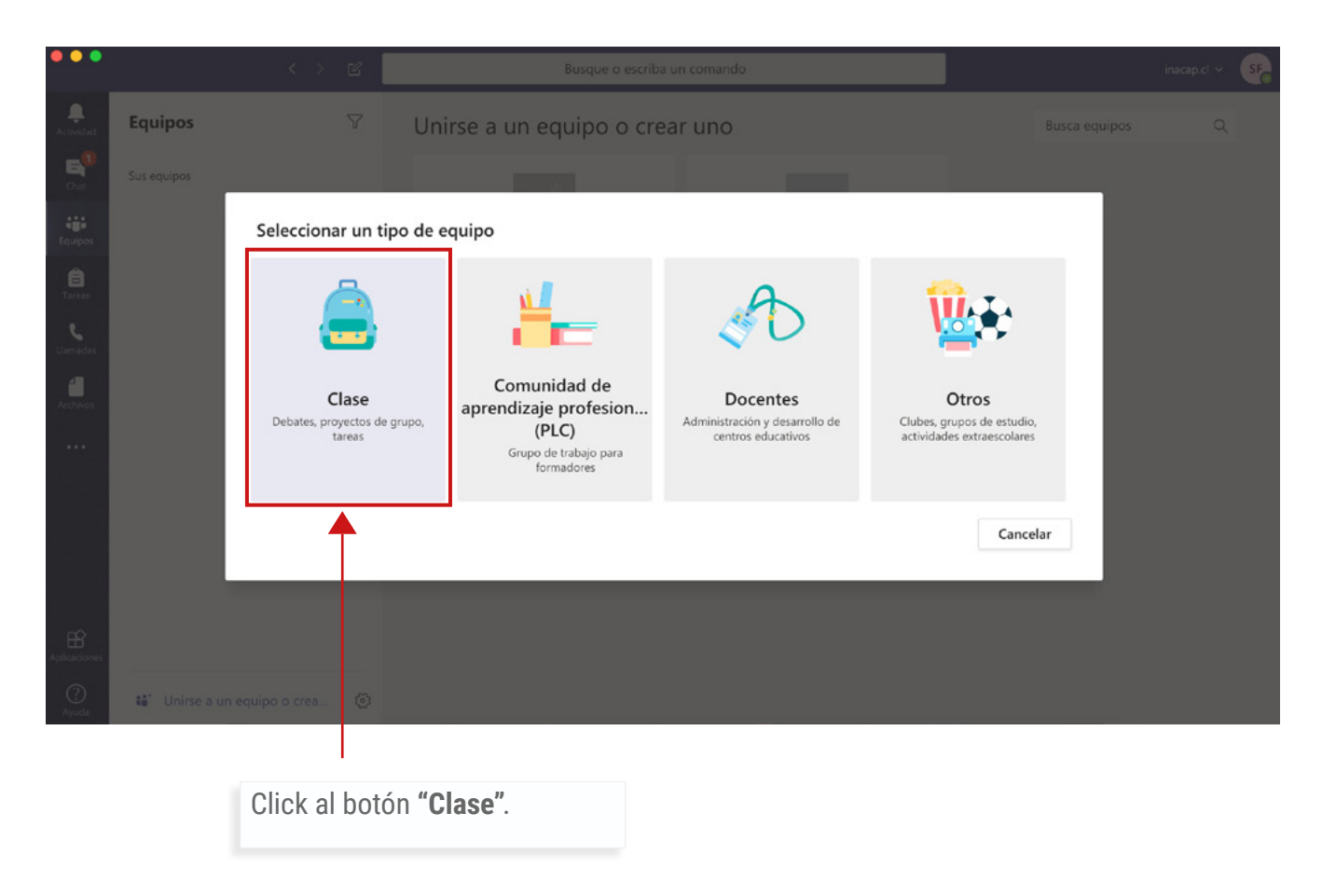

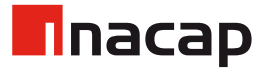

## 1.3 Crear el Equipo

Ingresar el nuevo nombre del equipo, junto con una descripción (opcional).

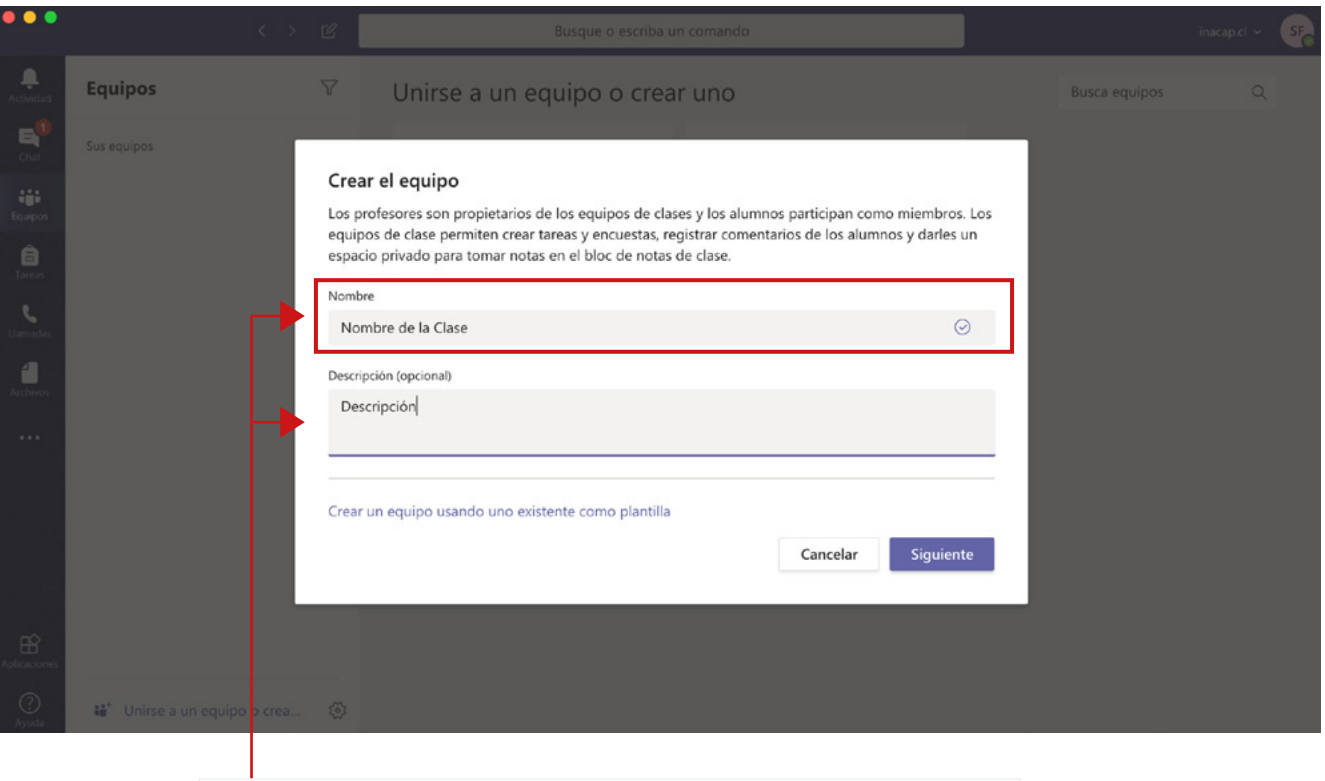

Ingresar el **"Nombre"** de la clase y una **"Descripción".**

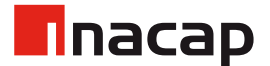

### 1.4 Agregar alumno al equipo

Para incluir a un alumno dentro del equipo, debes ingresar su correo electrónico.

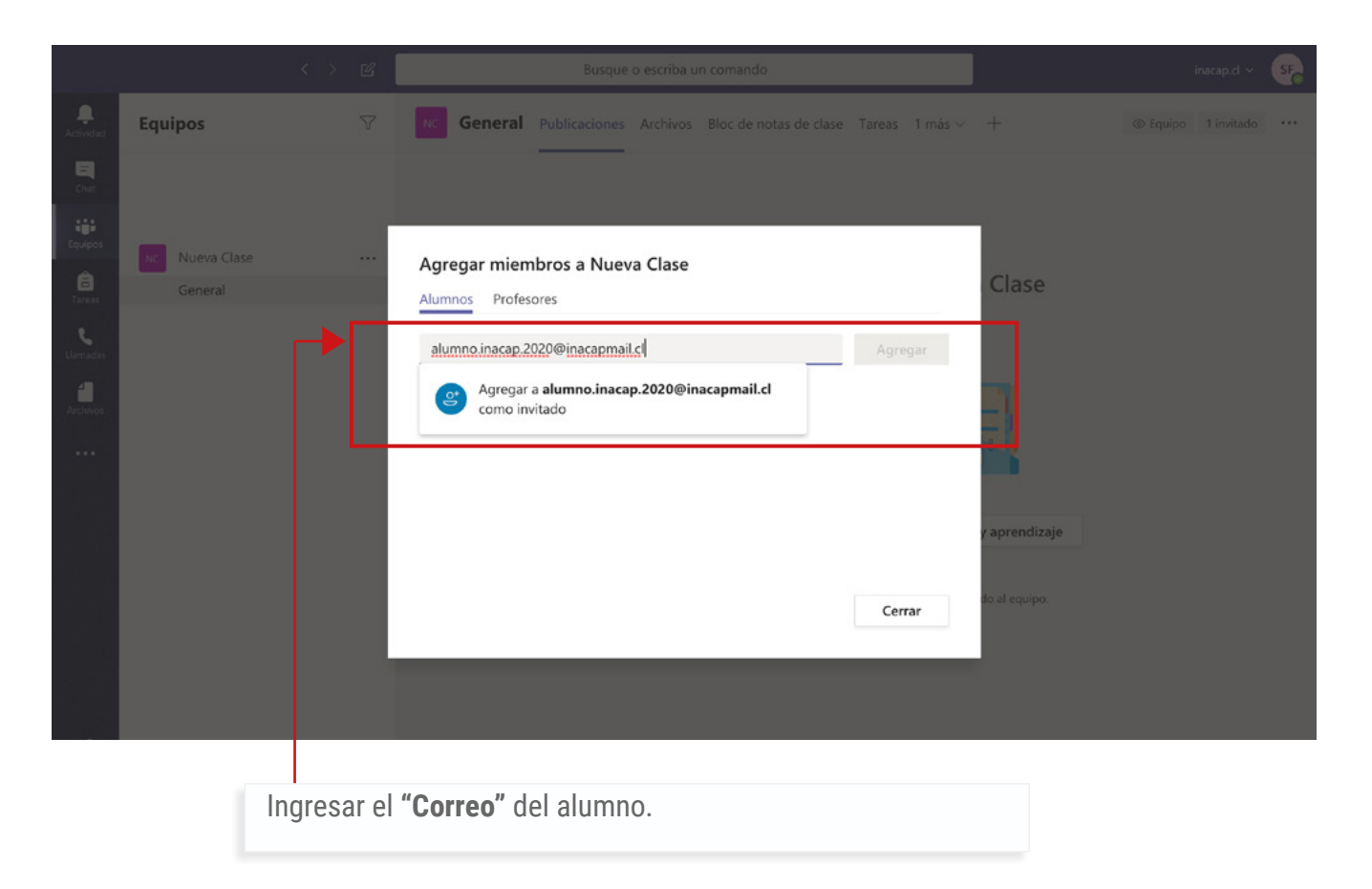

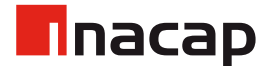

### 1.5 Agregar alumno al equipo

Luego click en "Agregar" para enviar la invitación.

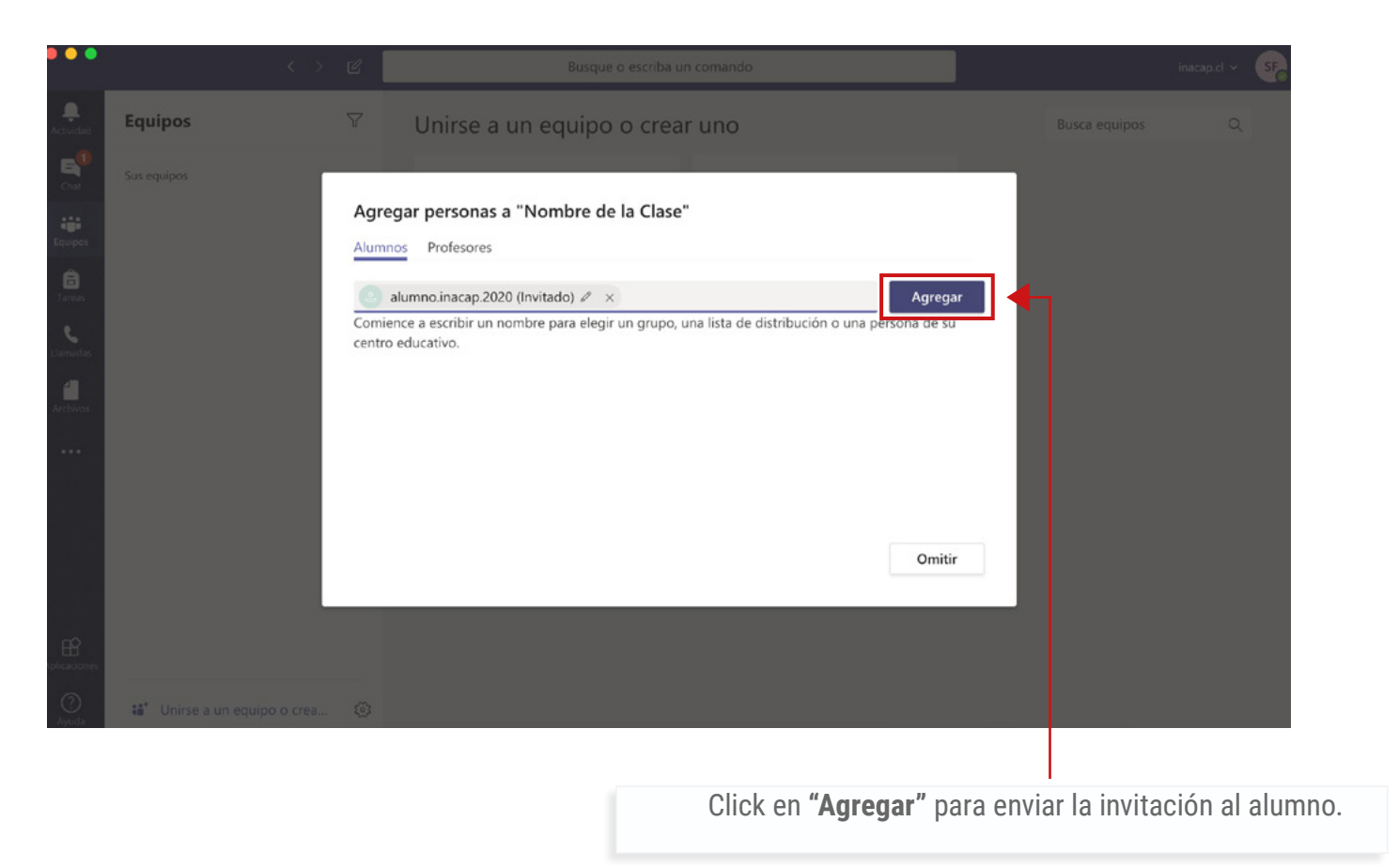

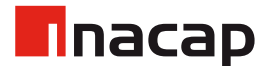

## 1.6 Agregar alumnos al equipo

Para incluir más de un alumno, se deben repetir los mismos pasos con cada uno de sus correos electrónicos Finalmente, click en "Cerrar".

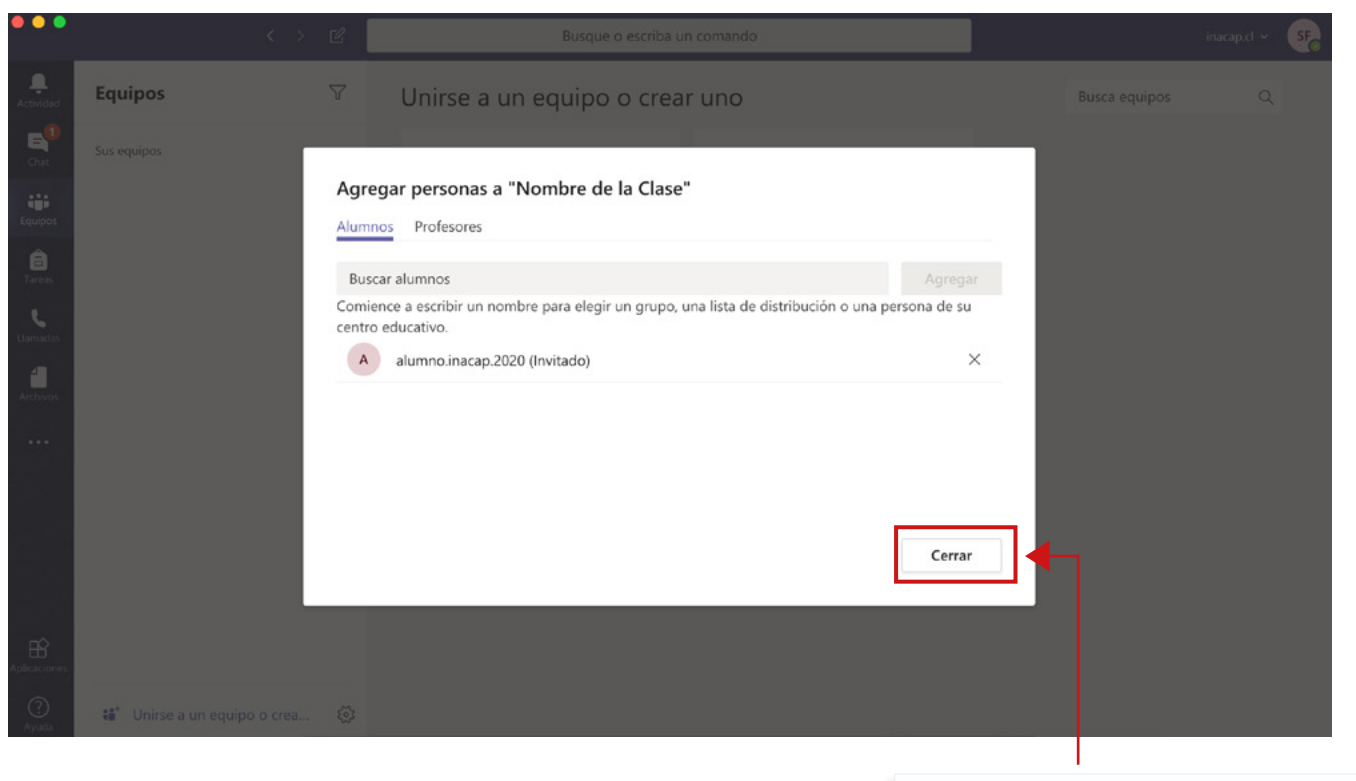

Click en **"Cerrar"** para finalizar.

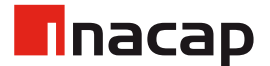

## 2.1 Equipo Creado

Finalmente, el equipo será creado.

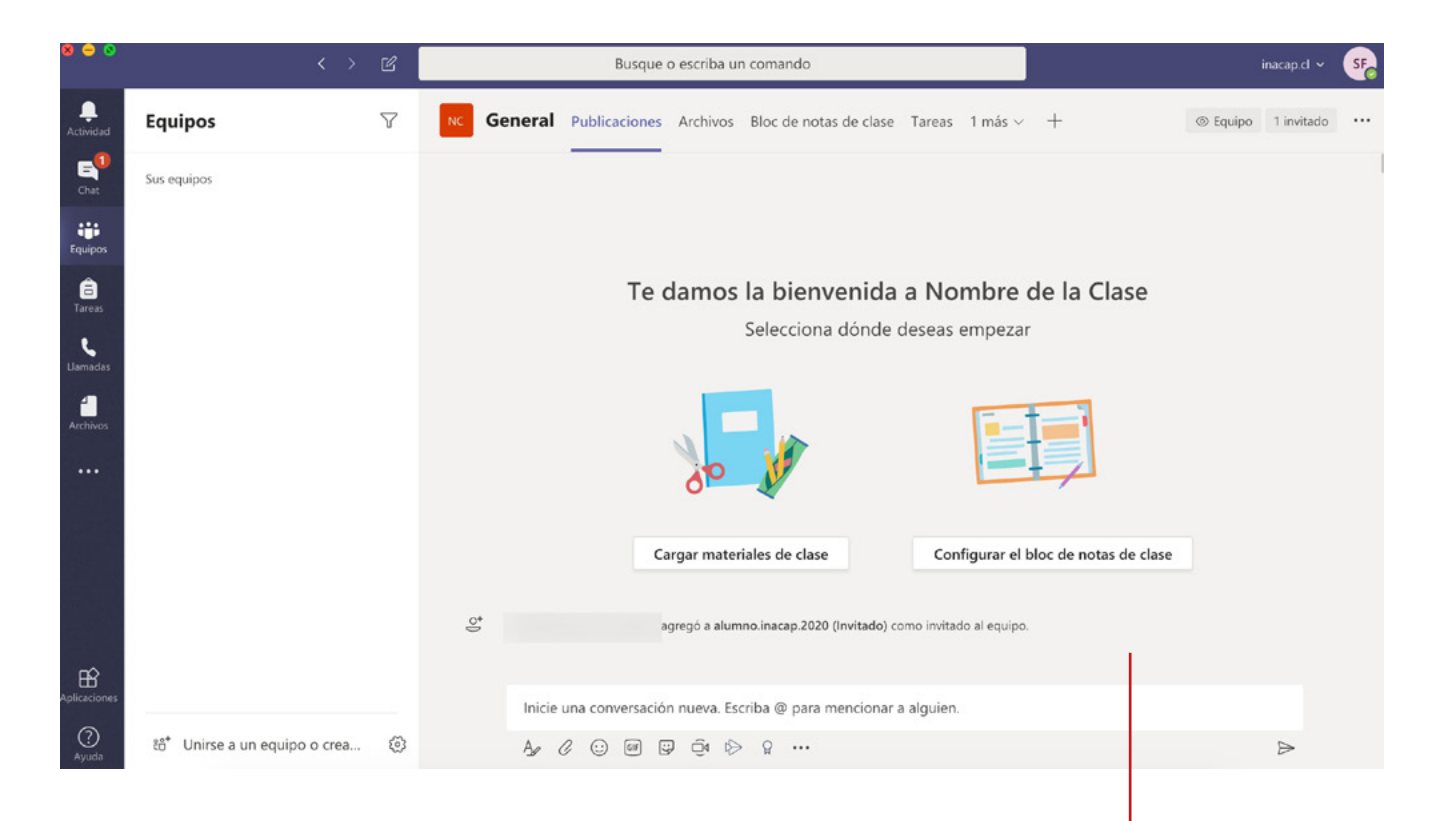

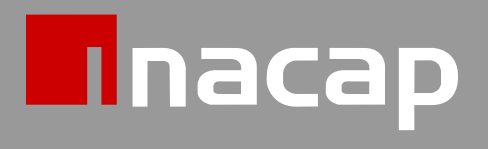

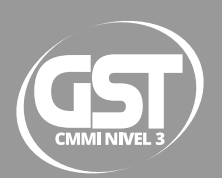